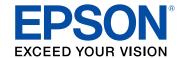

# **Epson ScanSmart User's Guide**

# **Contents**

| Epson ScanSmart User's Guide                                     |    |
|------------------------------------------------------------------|----|
| Scanning a Document in Epson ScanSmart                           | (  |
| Saving a Scan                                                    | 9  |
| Attaching a Scan to Email                                        | 10 |
| Sending a Scan to a Cloud Service                                | 1  |
| Printing a Scan                                                  | 1  |
| Saving a Scan as a Microsoft Office Format File                  | 1  |
| Selecting Epson ScanSmart Settings                               | 1  |
| Changing the Scanner                                             | 1  |
| Changing the Scan Settings                                       | 1  |
| Changing the File Name Settings                                  | 1  |
| Changing the Save Settings                                       | 2  |
| Save Settings                                                    | 2  |
| Customizing Action Icons                                         | 2  |
| Changing the Scan Application                                    | 2  |
| Scanning Using Invoice/Receipt Manager                           | 2  |
| Starting a Free Trial                                            | 2  |
| Hiding the Invoice/Receipt Manager Trial Icons                   | 3  |
| Activating Invoice/Receipt Manager                               | 3  |
| Scanning Invoices and Receipts and Using Invoice/Receipt Manager | 3  |
| Exporting Invoices or Receipts to QuickBooks Online              | 4  |
| Exporting Invoices or Receipts to QuickBooks Desktop             |    |
| Saving or Exporting Receipts to Quicken                          |    |
| Saving Receipt Data as a TurboTax File                           |    |
| Saving Invoice or Receipt Data as a CSV File                     |    |
| Scanning Invoices or Receipts as an Image File                   | 4  |
| Selecting Invoice/Receipt Manager Settings                       | 4  |
| Exporting or Importing the Invoice/Receipt Database              |    |
| Changing Column Settings                                         |    |
| Changing Currency and Language Settings                          | 4  |

| 51 |
|----|
| 54 |
| 54 |
| 54 |
| 55 |
| 55 |
| 55 |
| 56 |
| 56 |
| 57 |
| 57 |
| 58 |
| 58 |
| 58 |
| 58 |
| 59 |
| 59 |
| 60 |
| 60 |
| 61 |
| 61 |
| 61 |
| 62 |
| 63 |
|    |

# **Epson ScanSmart User's Guide**

Welcome to the Epson ScanSmart *User's Guide*.

**Note:** Depending on your product and software version, certain features may not be available.

# **Scanning a Document in Epson ScanSmart**

You can scan and review documents in Epson ScanSmart.

**Note:** The images in this guide show Windows screens. Mac screens may be slightly different.

**Note:** Receipt Manager is available for select scanner models. Availability varies by country.

- 1. Load your original into the scanner. See your scanner's *User's Guide* for instructions.
- 2. Start the scan by doing one of the following:
  - Press the ❖ start or ❖ scan button on the scanner. Epson ScanSmart automatically opens on your computer and the scan job begins. (The default is double-sided scanning.)

**Note:** You can change the scanning button default in the **Settings** menu.

- Open Epson ScanSmart on your computer. Do one of the following:
  - Windows 10: Click > Epson Software > Epson ScanSmart.
  - Windows 8.x: Navigate to the Apps screen and select Epson ScanSmart.
  - Windows (other versions): Click or Start, and select All Programs or Programs. Select Epson Software > Epson ScanSmart.
  - Mac: Open the Applications folder, open the Epson Software folder, and select Epson ScanSmart.

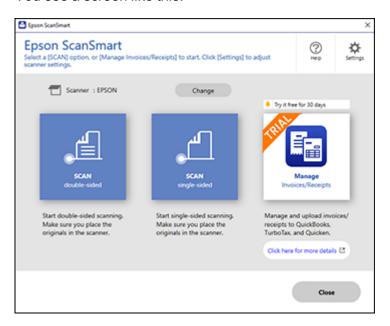

#### 3. Select a scan option.

The scan job begins and your original feeds through the scanner. When scanning is complete, you see a screen like this:

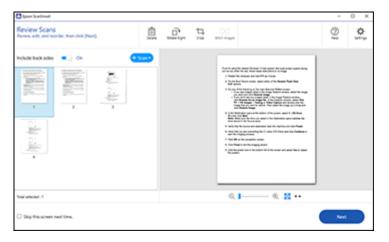

- 4. You can review, edit, or reorder the scanned images as follows:
  - Select **Scan** to scan more originals.
  - Select **Delete** to delete selected scanned images.
  - Select Rotate Right to rotate each scanned image.
  - Select **Crop** to crop the selected image.
  - Select Stitch Images to combine two selected images into one image.
  - If you scanned double-sided, select **On** or **Off** for **Include back sides** if you want to keep or discard the back sides of scanned images.
- 5. When you are finished reviewing the scanned images, click **Next**.

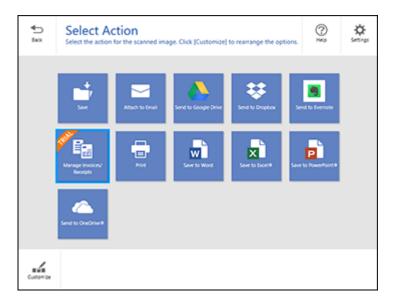

6. Select an option to save, send, or print the scanned images. See the links below.

Saving a Scan
Attaching a Scan to Email
Sending a Scan to a Cloud Service
Printing a Scan

Saving a Scan as a Microsoft Office Format File

#### Related tasks

Customizing Action Icons
Changing the Scan Application

### Saving a Scan

You can save a scanned image to your computer in a variety of formats.

- 1. Make sure your originals are scanned and reviewed. See the link below.
- 2. In the Select Action window, click Save.

You see a screen like this:

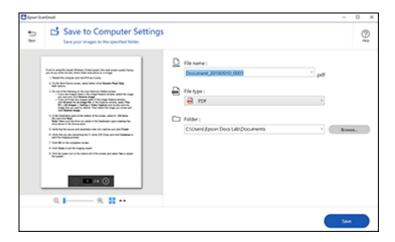

- 3. Change the settings as follows:
  - The document type and scan date for the file name are automatically detected. You can change them as necessary.
  - You can save the scanned image in a variety of formats. If you select Searchable PDF as the File type setting, you can select the OCR (Optical Character Recognition) language.
  - Select the folder on your computer in which to save the file.
- 4. Click Save.

Parent topic: Scanning a Document in Epson ScanSmart

### Attaching a Scan to Email

You can attach a scanned image to an email as a file attachment.

**Note:** Your email app and account settings should be configured before scanning. You must install a MAPI-type email program such as Outlook Express, Windows Live Mail, Entourage, or Mac Mail. Webbased email services such as Gmail are not supported. If you do not have a supported email program, you see an error message.

- 1. Make sure your originals are scanned and reviewed. See the link below.
- 2. In the Select Action window, click Attach to Email.

You see a screen like this:

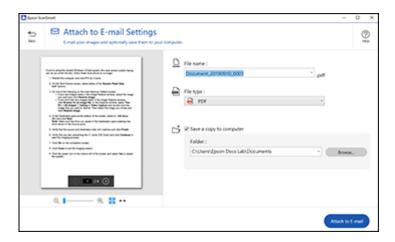

- 3. Change the settings as follows:
  - The document type and scan date for the file name are automatically detected. You can change them as necessary.
  - You can save the scanned image in a variety of formats. If you select Searchable PDF as the File type setting, you can select the OCR (Optical Character Recognition) language.
  - If you also want to save a copy of the scanned image to your computer, make sure the checkbox is selected and select the folder on your computer in which to save the file.
- 4. Click Attach to E-mail.

Your email program opens with the file attached to a new email.

Parent topic: Scanning a Document in Epson ScanSmart

### Sending a Scan to a Cloud Service

You can upload scanned images to a cloud service.

- 1. Make sure your originals are scanned and reviewed. See the link below.
- 2. In the **Select Action** window, click one of the cloud service send options.

You see a screen like this:

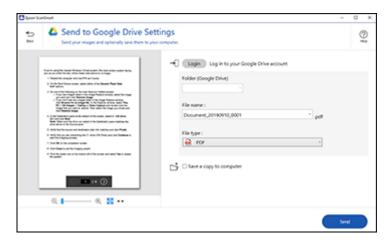

3. Log in to your account.

**Note:** You may need to allow Epson ScanSmart access to your account. The first time you log in, you may be prompted to enter an authentication code.

- 4. Change the settings as follows:
  - Select the folder in your account where you want to send the document.
  - The document type and scan date for the file name are automatically detected. You can change them as necessary.
  - You can save the scanned image in a variety of formats. If you select Searchable PDF as the File type setting, you can select the OCR (Optical Character Recognition) language.

- If you also want to save a copy of the scanned image to your computer, click the checkbox.
- 5. Click Send.

Parent topic: Scanning a Document in Epson ScanSmart

# **Printing a Scan**

You can print your scanned image and save the scanned file to your computer.

**Note:** Printing scanned images is available only with Epson printers.

- 1. Make sure your originals are scanned and reviewed. See the link below.
- 2. In the Select Action window, click Print.

You see a screen like this:

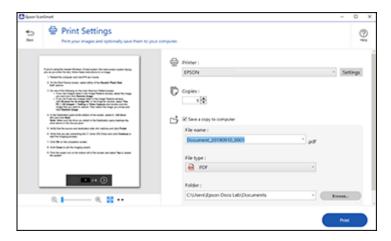

- 3. Change the settings as follows:
  - Select the Epson printer and change the print settings, if necessary.
  - Select the number of copies you want to print.
  - If you also want to save a copy of the scanned image to your computer, click the checkbox.
  - The document type and scan date for the file name are automatically detected. You can change them as necessary.

- You can save the scanned image in a variety of formats. If you select Searchable PDF as the File type setting, you can select the OCR (Optical Character Recognition) language.
- · Select the folder on your computer in which to save the file.
- 4. Click Print.

Parent topic: Scanning a Document in Epson ScanSmart

### Saving a Scan as a Microsoft Office Format File

You can save your scans in one of the following editable Microsoft Office file formats: Microsoft Word (.docx), Microsoft Excel (.xlsx), or Microsoft PowerPoint (.pptx).

**Note:** The **Save to PowerPoint** option is only available for Windows.

- 1. Make sure your originals are scanned and reviewed. See the link below.
- 2. In the **Select Action** window, click one of the save to options.

**Note:** A first-time prompt may appear asking you to download a Microsoft Office plug-in. Click **Yes** and follow any on-screen instructions.

You see a screen like this:

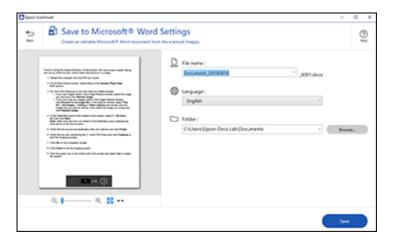

- 3. Change the settings as follows:
  - The document type and scan date for the file name are automatically detected. You can change them as necessary.
  - Select the OCR language (the default is English).
  - Select the folder on your computer in which to save the file.
- 4. Click Save.

Parent topic: Scanning a Document in Epson ScanSmart

# **Selecting Epson ScanSmart Settings**

After starting Epson ScanSmart, you can change various scanning settings.

Changing the Scanner

Changing the Scan Settings

Changing the File Name Settings

Changing the Save Settings

**Customizing Action Icons** 

Changing the Scan Application

### **Changing the Scanner**

If you are using more than one scanner, you can change the scanner that you are using with your computer.

**Note:** A scanner connected to your computer via USB takes priority over a scanner with a Wi-Fi connection.

1. On the main Epson ScanSmart screen, click Change.

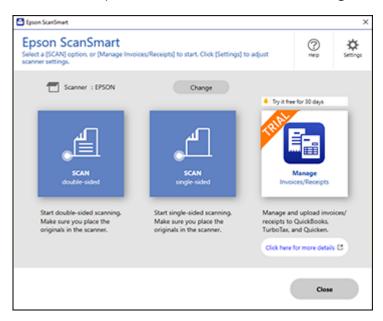

#### You see a screen like this:

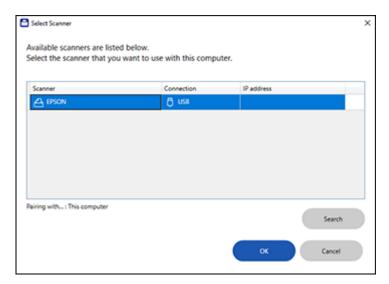

2. Select the scanner you want to use with your computer and click **OK**.

Parent topic: Selecting Epson ScanSmart Settings

### **Changing the Scan Settings**

You can change detailed scan settings such as the resolution, document size, and more. See your scanner's *User's Guide* for more information on settings.

1. Click the Settings button.

You see a screen like this:

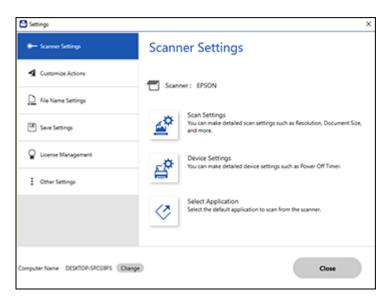

2. On the **Scanner Settings** tab, click **Scan Settings**.

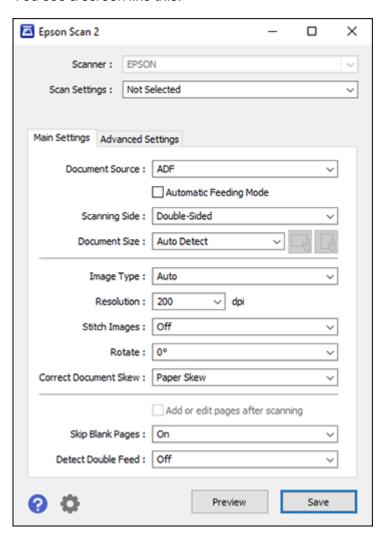

3. Change the settings as necessary and click **Save**.

Parent topic: Selecting Epson ScanSmart Settings

# **Changing the File Name Settings**

You can change the default file naming method for your scans.

1. Click the Settings button.

You see a screen like this:

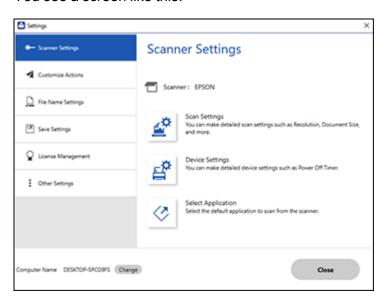

2. Click the File Name Settings tab.

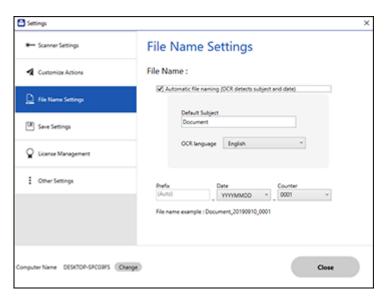

- 3. Change the settings as necessary:
  - Make sure the Automatic file naming checkbox is selected if you want OCR to automatically
    detect the subject and date and add them to the file name. You can enter a default file name that
    will be used if OCR cannot detect the subject.
  - · Select the OCR language.
  - · Select the date format.
- 4. Click Close.

Parent topic: Selecting Epson ScanSmart Settings

### **Changing the Save Settings**

You can change the file type options for saving your scans.

1. Click the Settings button.

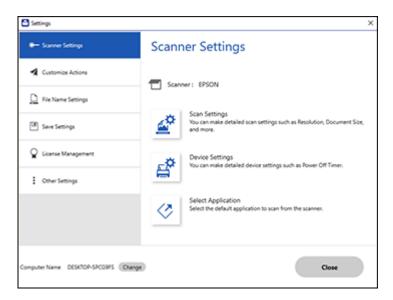

2. Click the **Save Settings** tab.

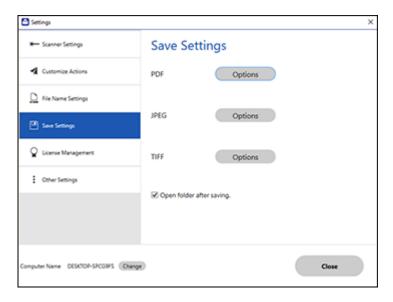

3. Click **Options** for a file format and change the settings as necessary.

**Note:** If you want the folder to open after the file is saved, click the checkbox.

4. Click Close.

Save Settings

Parent topic: Selecting Epson ScanSmart Settings

### **Save Settings**

You can change the settings for how scanned images are saved as PDFs or JPEGs.

**PDF Options** 

| Setting  | Options                    | Description                                                                                         |
|----------|----------------------------|----------------------------------------------------------------------------------------------------|
| General  | Generate PDF/A File        | Creates a PDF that conforms to PDF/A-1 standards                                                    |
|          | Create file with all pages | Saves all pages as one file                                                                         |
|          | Compression Level          | Selects the compression level for color or grayscale images                                         |
| Security | Open File Password         | Set a password to open the file                                                                     |
|          | Protect Property Settings  | Sets a password to protect file properties and allows for restrictions on file editing and printing |

### JPEG Options

| Setting                          | Options     | Description                                                                                                    |
|----------------------------------|-------------|----------------------------------------------------------------------------------------------------|
| Image Quality Options            |             | Sets a compression level by moving a slider or entering a value. File size increases when high resolution is selected. |
| Encoding (Windows only)          | Standard    | Images load from top to bottom in a web browser. It takes longer to load the entire image.                             |
|                                  | Progressive | Images first load completely at low resolution and then adjust to high resolution in a web browser                     |
| Embed ICC Profile (Windows only) | _           | Allows you to add ICC profiles to the image                                                                            |

### **TIFF Options**

| Setting    | Options   | Description                           |
|------------|-----------|---------------------------------------|
| Byte Order | Windows   | Specifies the operating system format |
|            | Macintosh | in which the scanned image is saved   |

| Setting                          | Options | Description                                                                                                    |
|----------------------------------|---------|----------------------------------------------------------------------------------------------------|
| Compression (Windows only)       |         | Specifies the compression format and level for Color/Grayscale and B&W images. File size increases with higher quality. |
| Embed ICC Profile (Windows only) | _       | Allows you to add ICC profiles to the image                                                                             |

Parent topic: Changing the Save Settings

# **Customizing Action Icons**

You can customize how the scan action icons are displayed on the **Select Action** screen.

Note: You can also customize them by clicking the Customize icon on the Select Action screen.

1. Click the Settings button.

You see a screen like this:

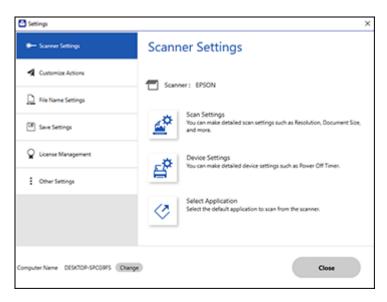

#### 2. Click the **Customize Actions** tab.

You see a screen like this:

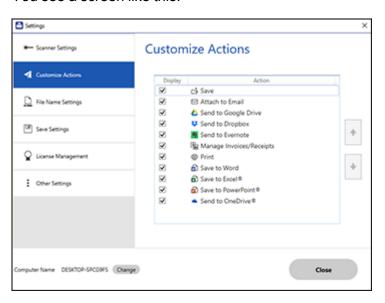

- 3. Choose which action icons to display by selecting or deselecting each checkbox. Click the arrow icons to move the icons up or down in the display order you want.
- 4. Click Close.

Parent topic: Selecting Epson ScanSmart Settings

### **Changing the Scan Application**

You can change the default scan application that opens when you start a scan using the ⋄ start or ⋄ scan button on the scanner.

1. Click the Settings button.

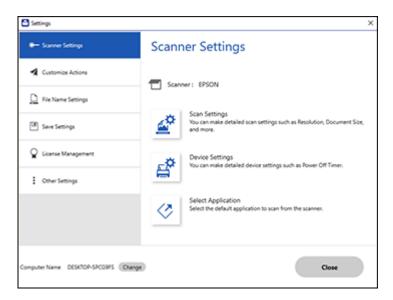

2. On the **Scanner Settings** tab, click **Select Application**.

You see a screen like this, depending on your scanner model:

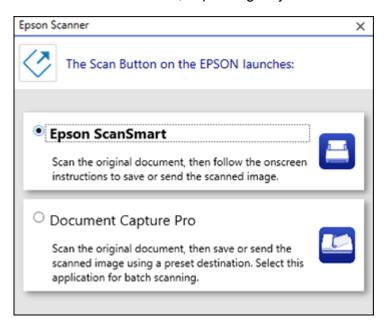

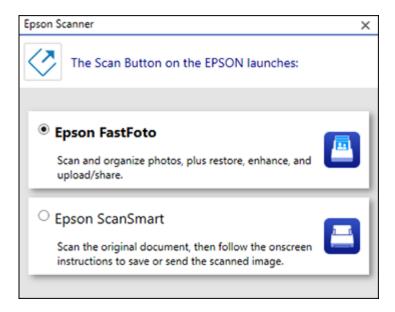

3. Select the application you want to use as the default.

Parent topic: Selecting Epson ScanSmart Settings

# **Scanning Using Invoice/Receipt Manager**

See these sections to activate Invoice/Receipt Manager software and start scanning invoices and receipts.

Starting a Free Trial

Activating Invoice/Receipt Manager

Scanning Invoices and Receipts and Using Invoice/Receipt Manager

### **Starting a Free Trial**

You can start a 30-day free trial of Invoice/Receipt Manager.

- 1. Do one of the following to start your free trial:
  - Click the Manage Invoices/Receipts trial icon on the main Epson ScanSmart screen.

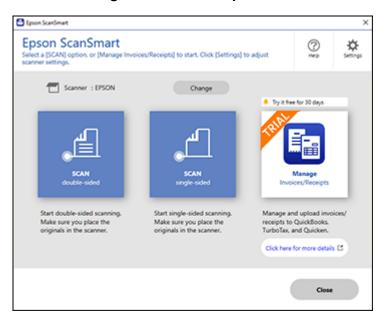

• Click the Manage Invoices/Receipts trial icon on the Select Action screen.

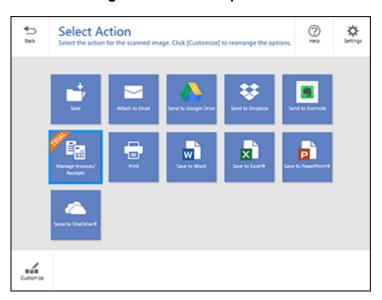

#### 2. Select Start Trial.

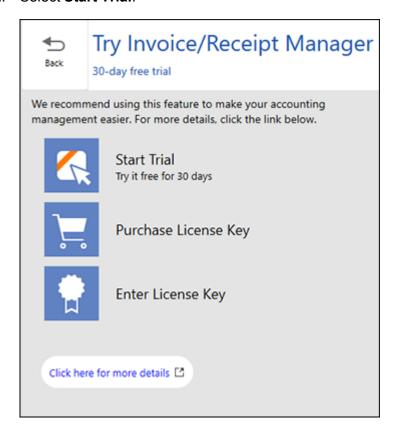

**Note:** If you are ready to purchase a license key now, click **Purchase License Key**. The Epson product page opens in your web browser. Complete the checkout process and make sure you enter a valid email address where the license key will be sent to you. When you receive the license key, click **Enter License Key** and enter it on the screen that appears, then click **Activate**. You can also click the link below for instructions on activating Invoice/Receipt Manager from the Settings menu.

3. Make sure the scanner and serial number listed match your product and click **OK**.

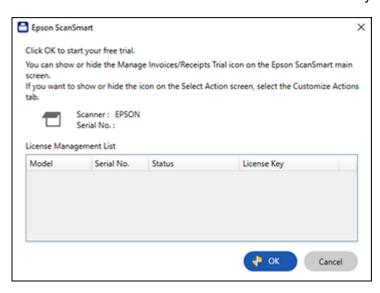

4. Invoice/Receipt Manager opens and you can begin using its features.

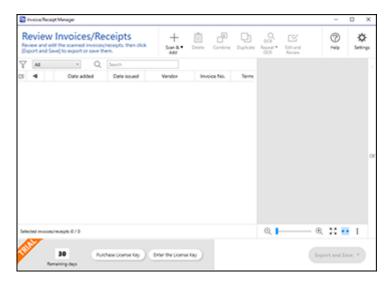

When the 30-day trial expires, you can purchase a license key to continue using Invoice/Receipt Manager features.

Hiding the Invoice/Receipt Manager Trial Icons

Parent topic: Scanning Using Invoice/Receipt Manager

Related tasks

Hiding the Invoice/Receipt Manager Trial Icons

**Activating Invoice/Receipt Manager** 

### **Hiding the Invoice/Receipt Manager Trial Icons**

You can hide the Invoice/Receipt Manager trial icons from the Epson ScanSmart screens.

1. Click the **Settings** button in Epson ScanSmart.

You see a screen like this:

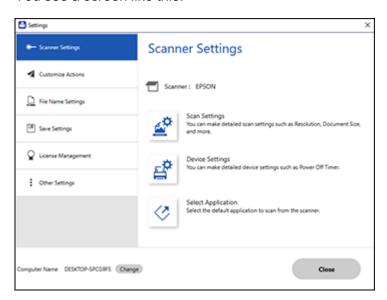

2. Click the **Other Settings** tab.

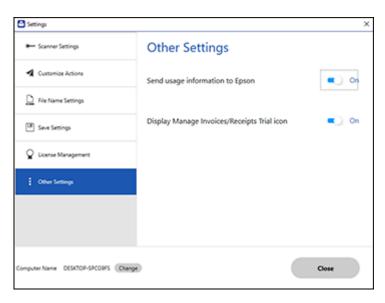

3. Click the **Display Manage Invoices/Receipts icon** toggle button to hide or display the trial icon on the main Epson ScanSmart screen.

**Note:** You can also hide or display the trial icon from the **Select Action** screen on the **Customize Actions** tab.

4. Click Close.

Parent topic: Starting a Free Trial

### **Activating Invoice/Receipt Manager**

You can purchase a license key to activate Invoice/Receipt Manager. An internet connection is required.

Note: The license key can only activate one scanner.

1. Click the **Settings** button in Epson ScanSmart.

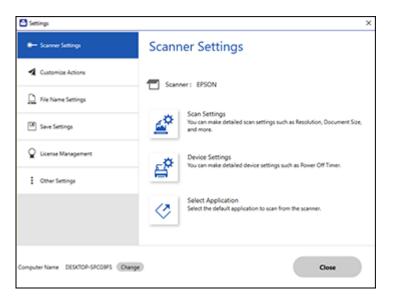

2. Click the License Management tab.

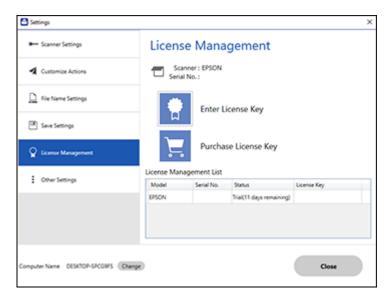

- To purchase a new license key, click **Purchase License Key**.
   The Epson product page opens in your web browser where you can purchase the license key. If you already have a license key, go to step 4.
- 4. Make sure the scanner you want to activate the license key for is displayed at the top of the screen.
- 5. Click Enter License Key.

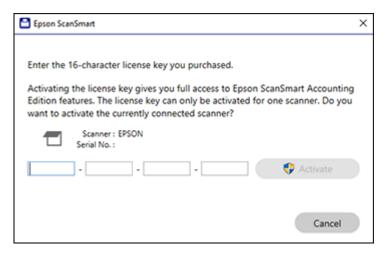

- 6. Enter the license key you purchased and click Activate.
- 7. Click **Yes** on the next screen (Windows only).
- 8. When you see a message indicating that activation was successful, click **OK**.

  The activated scanner and license key appear in the License Management List.

Parent topic: Scanning Using Invoice/Receipt Manager

Related tasks

Changing the Scanner

# Scanning Invoices and Receipts and Using Invoice/Receipt Manager

You can scan invoices and receipts and manage the data in Invoice/Receipt Manager.

Note: Invoice/Receipt Manager is available for select scanner models. Availability varies by country.

- 1. Load your original invoices or receipts into the scanner. See your scanner's *User's Guide* for instructions.
- 2. Press the ♦ start or ♦ scan button on the scanner.

If Epson ScanSmart is set as the default application, it automatically opens on your computer and the scan job begins. The invoices or receipts feed through the scanner. When scanning is complete, you see a screen like this:

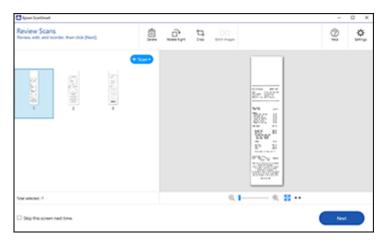

**Note:** You can also click **Manage Invoices/Receipts** from the main Epson ScanSmart screen to open Invoice/Receipt Manager and begin scanning invoices and receipts.

- 3. You can review or reorder the scanned images as follows:
  - Select **Scan** to scan more receipts.
  - Select **Delete** to delete selected scanned images.
  - · Select Rotate Right to rotate scanned images.
  - Select Crop to crop the selected image.
  - Select **Stitch Images** to combine two selected images into one image.
  - If you scanned double-sided, select **On** or **Off** for **Include back sides** if you want to keep or discard the back sides of scanned images.
- 4. When you are finished reviewing the scanned images, click **Next**.

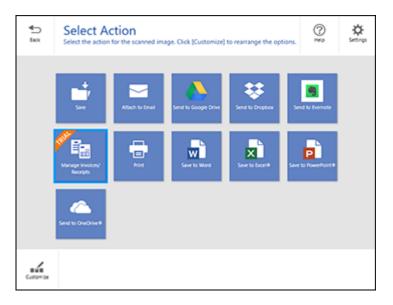

#### 5. Click Manage Invoices/Receipts.

You see a screen like this:

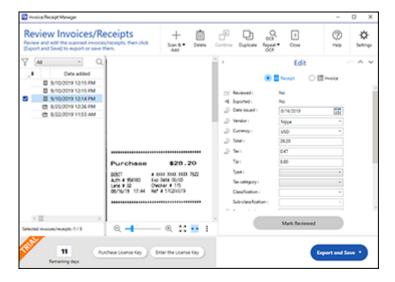

**Note:** If you are using the trial version of Invoice/Receipt Manager, you must click **Continue Trial** each time you click **Manage Invoices/Receipts**.

- 6. In the **Edit** window, review the data against the scanned image and make sure it is correct. You can also choose the following options:
  - Select Scan & Add to scan more invoices or receipts.
  - Select **Delete** to delete selected scanned images. Make sure the blue checkboxes are selected for the invoices or receipts you want to delete.
  - Select Combine to combine invoice or receipt data. Make sure the blue checkboxes are selected for the invoices or receipts you want to combine.

**Note:** You cannot separate invoices or receipts once they are combined. You must delete and rescan them if you need to separate them.

- Select **Duplicate** to duplicate invoices or receipts. You can only duplicate one invoice or receipt at a time. Make sure the invoice or receipt you want to duplicate is selected.
- Select Repeat OCR and select a language if the data fields were not populated.

**Note:** Some fields may need to be entered manually.

7. When you are finished reviewing the data for the first invoice or receipt, click **Mark Reviewed**.

The next invoice or receipt appears and you can review the data. Repeat for each invoice or receipt.

**Note:** Make sure the blue checkboxes are selected for the invoices or receipts you want to export or save.

8. When you have finished reviewing data for all invoices or receipts, click **Export and Save**.

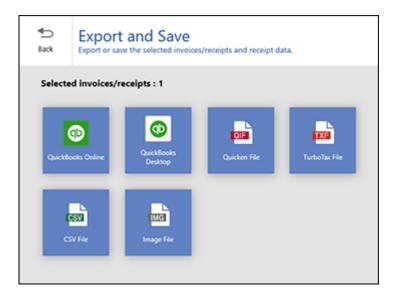

#### 9. Select an option. See the links below.

Exporting Invoices or Receipts to QuickBooks Online

Exporting Invoices or Receipts to QuickBooks Desktop

Saving or Exporting Receipts to Quicken

Saving Receipt Data as a TurboTax File

Saving Invoice or Receipt Data as a CSV File

Scanning Invoices or Receipts as an Image File

Parent topic: Scanning Using Invoice/Receipt Manager

Related references

Characters are Not Recognized During Conversion to Editable Text (OCR)

Related tasks

Changing the Scan Application

# **Exporting Invoices or Receipts to QuickBooks Online**

You can export invoice or receipt data to QuickBooks Online.

**Note:** Make sure you have a current QuickBooks account and your login information is available.

- 1. Make sure your invoices or receipts are scanned and reviewed. See the link below.
- 2. In the Export and Save window, click QuickBooks Online.

You see a screen like this:

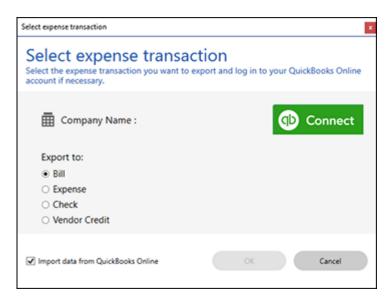

- 3. Click **Connect** and enter your QuickBooks Online information.
- 4. Select the expense transaction you want to export the data to and click **OK**.

**Note:** If you want to import data such as vendors, categories, or payment methods from QuickBooks Online into Invoice/Receipt Manager, select the checkbox.

The invoice or receipt data is exported to QuickBooks Online.

Parent topic: Scanning Invoices and Receipts and Using Invoice/Receipt Manager

# **Exporting Invoices or Receipts to QuickBooks Desktop**

You can export invoice or receipt data to QuickBooks Desktop (Windows only).

**Note:** Make sure the QuickBooks Desktop software is installed and opened on your computer.

- 1. Make sure your invoices or receipts are scanned and reviewed. See the link below.
- 2. In the Export and Save window, click QuickBooks Desktop.

You see a screen like this:

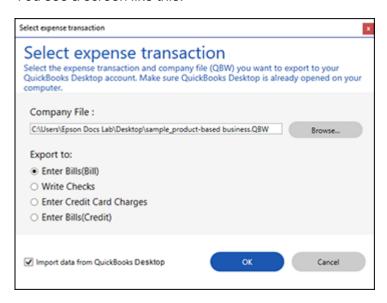

3. Click **Browse** and select the QBW company file that you want to export the data to.

Note: The QBW company file must already be created.

4. Select the expense transaction you want to export the data to and click **OK**.

**Note:** If you want to import data such as vendors or payment methods from QuickBooks Desktop into Invoice/Receipt Manager, select the checkbox.

The invoice or receipt data is exported to QuickBooks Desktop.

Parent topic: Scanning Invoices and Receipts and Using Invoice/Receipt Manager

Related tasks

Importing Categories from QuickBooks or Quicken

# Saving or Exporting Receipts to Quicken

You can save receipt data as a QIF file or export it for use in Quicken.

**Note:** Invoice data cannot be saved or exported in Quicken.

- 1. Make sure your receipts are scanned and reviewed. See the link below.
- 2. In the Export and Save window, click Quicken File.

You see a screen like this:

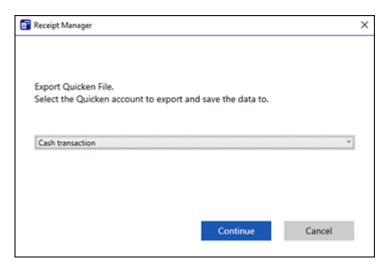

- 3. Do one of the following:
  - Select Cash transaction and click Continue to save the receipt data as a QIF file.
  - Select Select the Quicken account and click Continue to export the receipt data to a QIF file
    previously saved on your computer.

The scanned receipt data is saved or exported.

Parent topic: Scanning Invoices and Receipts and Using Invoice/Receipt Manager

Related tasks

Importing Categories from QuickBooks or Quicken

### Saving Receipt Data as a TurboTax File

You can save receipt data as a TurboTax file.

**Note:** Invoice data cannot be saved or exported in TurboTax.

1. Make sure your receipts are scanned and reviewed. See the link below.

**Note:** The tax category needs to be selected for each receipt to be recognized by TurboTax.

- 2. In the **Export and Save** window, click **TurboTax File**.
- 3. Save the file as a TXF file to your computer.

Parent topic: Scanning Invoices and Receipts and Using Invoice/Receipt Manager

# Saving Invoice or Receipt Data as a CSV File

You can save invoice or receipt data as a CSV file to use in a spreadsheet program such as Microsoft Excel.

- 1. Make sure your invoices or receipts are scanned and reviewed. See the link below.
- 2. In the Export and Save window, click CSV File.
- 3. Choose the folder on your computer where you want to save the CSV file.

Parent topic: Scanning Invoices and Receipts and Using Invoice/Receipt Manager

# Scanning Invoices or Receipts as an Image File

You can save scanned invoices or receipts as an image file.

- 1. Make sure your invoices or receipts are scanned and reviewed. See the link below.
- 2. In the **Export and Save** window, click **Image File**.

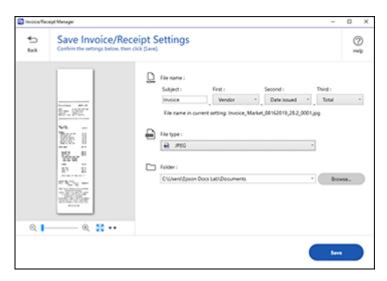

3. Review the file naming fields, select the file type (JPEG or PDF), select the destination folder, and click **Save**.

Parent topic: Scanning Invoices and Receipts and Using Invoice/Receipt Manager

# **Selecting Invoice/Receipt Manager Settings**

After starting Invoice/Receipt Manager, you can export or import the database and change various settings.

Exporting or Importing the Invoice/Receipt Database Changing Column Settings

Changing Currency and Language Settings

Importing Categories from QuickBooks or Quicken

# **Exporting or Importing the Invoice/Receipt Database**

You can export or import the invoice/receipt database. This is useful if you change computers.

Note: Make sure each computer has the same version of Epson ScanSmart installed.

1. Click the Settings button in Invoice/Receipt Manager.

You see a screen like this:

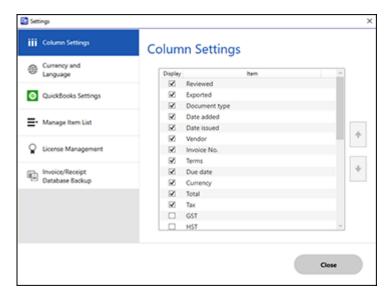

#### 2. Select the Invoice/Receipt Database Backup tab.

You see a screen like this:

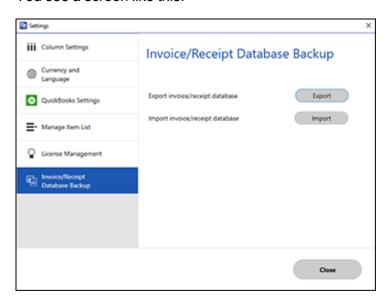

- 3. Choose one of these options:
  - Click **Export** to export the invoice/receipt database. A file is created that can be saved to a folder on your computer.
  - Click **Import** to import an invoice/receipt database. Choose the file that was created when you exported the database. The current database is overwritten.
- 4. Click Close.

Parent topic: Selecting Invoice/Receipt Manager Settings

Related tasks

Scanning Invoices and Receipts and Using Invoice/Receipt Manager

# **Changing Column Settings**

You can choose which columns are displayed in the receipt list.

1. Click the Settings button in Invoice/Receipt Manager.

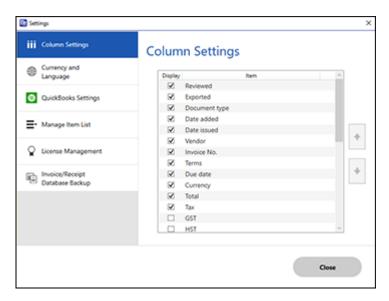

- 2. Choose which columns to display by selecting or deselecting each checkbox. Click the arrow icons to move the items up or down in the display order you want.
- 3. Click Close.

Parent topic: Selecting Invoice/Receipt Manager Settings

Related tasks

Scanning Invoices and Receipts and Using Invoice/Receipt Manager

# **Changing Currency and Language Settings**

You can change the currency and OCR language for data in Invoice/Receipt Manager.

1. Click the Settings button in Invoice/Receipt Manager.

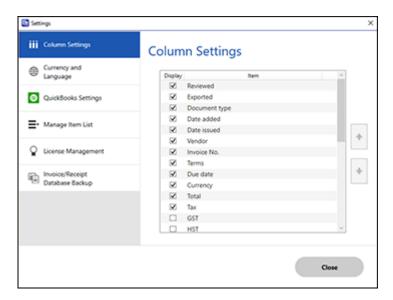

2. Click the Currency and Language tab.

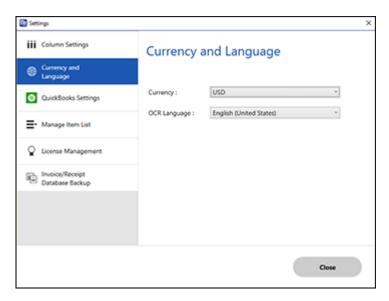

- 3. Select a currency type and OCR language.
- 4. Click Close.

Parent topic: Selecting Invoice/Receipt Manager Settings

Related tasks

Scanning Invoices and Receipts and Using Invoice/Receipt Manager

# Importing Categories from QuickBooks or Quicken

You can import categories from QuickBooks Online, QuickBooks Desktop, or Quicken to use in Invoice/Receipt Manager.

1. Click the Settings button in Invoice/Receipt Manager.

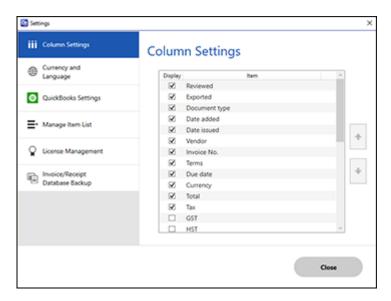

2. Click the **Manage Item List** tab.

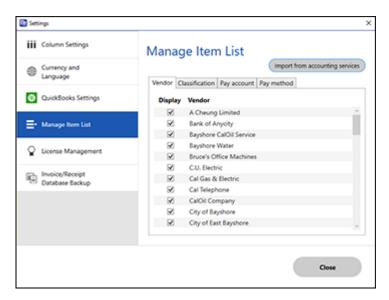

- 3. Click Import from accounting services.
- 4. Select one of the import options and follow the on-screen instructions.
- 5. Click the checkboxes for the categories that you want to be displayed in the Invoice/Receipt Manager Edit window and click **Close**.

**Note:** Imported items depend on the selected accounting service.

Parent topic: Selecting Invoice/Receipt Manager Settings

# **Solving Epson ScanSmart Problems**

Check the solutions in these sections if you have problems scanning using Epson ScanSmart.

Scanner Button Does Not Start Scanning

Cannot Send Scans to a Cloud Service

Scanning Speed is Slow

Solving Scanned Image Quality Problems

Solving Invoice/Receipt Manager Problems

# **Scanner Button Does Not Start Scanning**

If pressing the  $\checkmark$  start or  $\checkmark$  scan button on your scanner does not start a scan, try these solutions:

- · Restart your computer.
- Make sure your scanner is turned on and any interface cables are securely connected at both ends.
- If you are connecting your scanner over a network, make sure the Wi-Fi connection is working
  correctly. Try turning the wireless router off and on again, and make sure the router cable is securely
  connected.
- If you are connecting your scanner via USB, use only the USB cable that came with the scanner. Make sure it is connected directly to your computer and not to a USB hub.
- For Wi-Fi scanning, confirm that your scanner is paired with your computer. Click **Change** on the main Epson ScanSmart screen and select the scanner you want to use.
- Make sure your scanner is not connected to another computer via USB. A USB connection takes priority over a Wi-Fi connection.
- Make sure Epson ScanSmart is installed correctly. Reinstall the software, if necessary.

Parent topic: Solving Epson ScanSmart Problems

### **Cannot Send Scans to a Cloud Service**

If you cannot send a scan to a cloud service, try these solutions:

- Make sure your computer is connected to the internet.
- Make sure the login information you entered for the cloud service is correct.
- Make sure the cloud service is not down for system maintenance. Check the cloud service website for more information.

Parent topic: Solving Epson ScanSmart Problems

# **Scanning Speed is Slow**

If scanning speed is slow, try these solutions:

- Lower the scan resolution. Select **Settings** > **Scanner Settings** > **Scan Settings**. The Epson Scan 2 settings window appears. Select a lower resolution, and try scanning again.
- In the Epson Scan 2 window, click the icon. On the **Scan** tab, make sure **Quiet Mode** is disabled.

Note: Quiet Mode is not available on all scanner models.

Parent topic: Solving Epson ScanSmart Problems

# **Solving Scanned Image Quality Problems**

Check these sections if a scanned image on your computer screen has a quality problem.

Back of Original Image Appears in Scanned Image

Scanned Characters are Blurry

Characters are Not Recognized During Conversion to Editable Text (OCR)

Ripple Patterns Appear in an Image

Streaks Appear in All Scanned Images

Scanned Image is Cropped

Image Consists of a Few Dots Only

Straight Lines in an Image Appear Crooked

Image is Distorted or Blurry

Image is Too Dark

Scanned Image Colors Do Not Match Original Colors

Resetting the Epson Scan 2 Settings

Parent topic: Solving Epson ScanSmart Problems

# **Back of Original Image Appears in Scanned Image**

If an image from the back of a thin original appears in your scanned image, select **Settings > Scanner Settings > Scan Settings** and try these solutions:

- On the **Main Settings** tab, make sure you select the correct **Image Type** for your original.
- On the Advanced Settings tab, select Text Enhancement and choose a setting.

On the Advanced Settings tab, select Remove Background and choose a setting.

**Note:** The **Text Enhancement** and **Remove Background** settings depend on the selected **Image Type**.

Parent topic: Solving Scanned Image Quality Problems

# **Scanned Characters are Blurry**

If characters in your scanned images are blurry, try these solutions:

- If your scanner has a mode selector, make sure it is set correctly. To scan using the ADF, slide the mode selector to . To scan a plastic card using the card slot, slide the mode selector to .
- Make sure you do not move the scanner or original while scanning.
- Operate the scanner on a flat, stable surface.
- Make sure the originals are ejecting properly.
- Select Settings > Scanner Settings > Scan Settings and try adjusting these settings and scanning again:
  - On the **Main Settings** tab, make sure you select the correct **Image Type** for your original.
  - · On the Main Settings tab, try increasing the Resolution setting.
  - On the Advanced Settings tab, select Text Enhancement and choose a setting.

**Note:** The **Text Enhancement** setting depends on the selected **Image Type**.

• If the Image Type is set to Black & White, adjust the Threshold setting on the Advanced Settings tab. (The Image Option must be set to None.)

Parent topic: Solving Scanned Image Quality Problems

# **Characters are Not Recognized During Conversion to Editable Text (OCR)**

If characters in your scanned images are not recognized during OCR conversion, try these solutions:

- Make sure your original is loaded straight on your product.
- Use an original with clear text.
- Receipts made of thermal paper may deteriorate faster. Scan them as soon as possible.
- When saving scanned images as searchable PDFs, make sure the correct OCR language is selected.

- When using Invoice/Receipt Manager, select Settings > Currency and Language and make sure the correct OCR language is selected.
- Select Settings > Scanner Settings > Scan Settings, adjust the following settings, and try scanning again:
  - On the **Main Settings** tab, make sure you select the correct **Image Type** for your original.
  - On the Main Settings tab, set the Resolution between 200 and 600 dpi.
  - On the Advanced Settings tab, select Text Enhancement and choose a setting.

**Note:** The **Text Enhancement** setting depends on the selected **Image Type**.

• If the Image Type is set to Black & White, adjust the Threshold setting on the Advanced Settings tab. (The Image Option must be set to None.)

Parent topic: Solving Scanned Image Quality Problems

# Ripple Patterns Appear in an Image

You may see a ripple pattern (called a moiré) in scanned images of printed documents. This is caused by interference from differing pitches in the scanner's screen and your original's halftone screen. To reduce this effect, select **Settings > Scanner Settings > Scan Settings** and try adjusting these settings and scanning again:

- On the **Main Settings** tab, try decreasing the **Resolution** setting.
- · On the Advanced Settings tab, select the Descreening setting.

Parent topic: Solving Scanned Image Quality Problems

#### **Streaks Appear in All Scanned Images**

If streaks appear in all your scanned images, try these solutions:

- Clean the glass surfaces inside your scanner using a genuine Epson cleaning kit or the microfiber cloth that may have come with your scanner.
- The Epson ScanSmart software can alert you when dirt is detected on the scanner glass. Select Settings > Scanner Settings > Device Settings > Scanner Setting, select a setting for Detect Glass Dirt, and click Set.

**Note:** Not all lines or dirt can be detected. Dirt may not be detected depending on its position, shape, and concentration. Select a higher or lower **Detect Glass Dirt** setting as necessary.

Keep the scanner cover closed when it is not in use to prevent dirt or dust from getting inside.

Parent topic: Solving Scanned Image Quality Problems

# **Scanned Image is Cropped**

If the edges of a scanned image are cropped, select **Settings > Scanner Settings > Scan Settings**, adjust the following settings, and try scanning again:

- On the Main Settings tab, set the Document Size setting to Auto Detect.
- You can also select Document Size > Settings and adjust the cropping area shown in the Crop Margins for Size "Auto" setting.
- On the **Advanced Settings** tab, set the **Edge Fill** setting to **None**.

Parent topic: Solving Scanned Image Quality Problems

# Image Consists of a Few Dots Only

If your scanned image consists only of a few dots, try these solutions:

- Make sure you placed your original for scanning facing the correct way.
- Select Settings > Scanner Settings > Scan Settings. On the Main Settings tab, make sure you select the correct Image Type for your original.
- If the Image Type is set to Black & White, adjust the Threshold setting on the Advanced Settings tab. (The Image Option must be set to None.)

Parent topic: Solving Scanned Image Quality Problems

# Straight Lines in an Image Appear Crooked

If straight lines in an original appear crooked in a scanned image, try these solutions:

- Make sure to place your original straight when you scan it.
- Clean the glass surfaces inside your scanner as described in your product *User's Guide*.
- Keep the document cover closed to prevent dirt or dust from getting inside.

Parent topic: Solving Scanned Image Quality Problems

# Image is Distorted or Blurry

If a scanned image appears distorted or blurry, try these solutions:

• Make sure your original is not wrinkled or warped. This may prevent the original from laying flat when passing over the scanner sensors.

- Do not move your original or your scanner during scanning.
- Your product will not operate properly while tilted at an angle. Place your product on a flat, stable surface that extends beyond its base in all directions.
- Select Settings > Scanner Settings > Scan Settings, adjust the following settings, and try scanning again:
  - On the **Main Settings** tab, try increasing the **Resolution** setting.
  - On the Main Settings tab, make sure you select the correct Image Type for your original.
  - If the Image Type is set to Black & White, adjust the Threshold setting on the Advanced Settings tab. (The Image Option must be set to None.)
  - If the Image Type is set to Color or Grayscale, select the Unsharp Mask setting on the Advanced Settings tab. Change the Text Enhancement setting to High.

Parent topic: Solving Scanned Image Quality Problems

# Image is Too Dark

If your scanned image is too dark, try these solutions:

- Select Settings > Scanner Settings > Scan Settings, adjust the following settings, and try scanning again:
  - On the Main Settings tab, make sure you select the correct Image Type for your original.
  - If the Image Type is set to Color or Grayscale, adjust the Brightness setting on the Advanced Settings tab.
- Check the brightness and contrast settings of your computer monitor.

Parent topic: Solving Scanned Image Quality Problems

# **Scanned Image Colors Do Not Match Original Colors**

Printed colors can never exactly match the colors on your computer monitor because printers and monitors use different color systems: monitors use RGB (red, green, and blue) and printers typically use CMYK (cyan, magenta, yellow, and black).

Check the color matching and color management capabilities of your computer, display adapter, and the software you are using to see if they are affecting the palette of colors you see on your screen.

To adjust the colors in your scanned image, select **Settings** > **Scanner Settings** > **Scan Settings**, adjust the following settings, and try scanning again:

• On the **Main Settings** tab, make sure you select the correct **Image Type** for your original.

- If the Image Type is set to Color or Grayscale, adjust the Contrast setting on the Advanced Settings tab.
- If the Image Type is set to Black & White, adjust the Color Enhance setting on the Advanced Settings tab.

Parent topic: Solving Scanned Image Quality Problems

# **Resetting the Epson Scan 2 Settings**

If you continue to experience image quality problems after trying all possible solutions, you may need to reset the Epson Scan 2 settings using the Epson Scan 2 Utility.

- 1. Do one of the following to start the Epson Scan 2 Utility:
  - Windows 10: Click > EPSON > Epson Scan 2 Utility.
  - Windows 8.x: Navigate to the Apps screen and select Epson Scan 2 Utility.
  - Windows (other versions): Click or Start, and select All Programs or Programs. Select EPSON > Epson Scan 2 > Epson Scan 2 Utility.
  - Mac: Open the Applications folder, open the Epson Software folder, and select Epson Scan 2 Utility.
- 2. Click the **Other** tab.
- Click Reset.

**Note:** If resetting the Epson Scan 2 settings does not solve your problem, uninstall Epson Scan 2 and reinstall it.

Parent topic: Solving Scanned Image Quality Problems

# **Solving Invoice/Receipt Manager Problems**

Check the solutions in these sections if you have problems scanning using Invoice/Receipt Manager.

Cannot Access an Accounting Service Cannot Import Invoice/Receipt Database License Key is Disabled

Parent topic: Solving Epson ScanSmart Problems

# **Cannot Access an Accounting Service**

If you cannot access an accounting service, try these solutions:

- Make sure the login information you entered for the accounting service is correct.
- Make sure the accounting service is not down for system maintenance. Check the accounting service website for more information.
- Make sure the desktop accounting service and its company file are opened on your computer.

Parent topic: Solving Invoice/Receipt Manager Problems

# **Cannot Import Invoice/Receipt Database**

If you cannot import an invoice/receipt database, make sure the Epson ScanSmart software version installed on your computer is up to date. Run Epson Software Updater or visit the Epson support website for your product.

Parent topic: Solving Invoice/Receipt Manager Problems

# License Key is Disabled

If you have problems entering a license key, try these solutions:

- · Make sure the license key is valid and correctly entered.
- The license key is only available for one scanner. Make sure you selected the correct scanner.
- If you need to replace your scanner under warranty, Epson can issue you a new license key. Contact Epson Support if you have trouble with the new license key.

Parent topic: Solving Invoice/Receipt Manager Problems

Related tasks

Changing the Scanner

# **Trademarks**

EPSON® is a registered trademark and EPSON Exceed Your Vision is a registered logomark of Seiko Epson Corporation.

Windows is a registered trademark of Microsoft Corporation in the United States and/or other countries.

Mac is a trademark of Apple Inc., registered in the U.S. and other countries.

General Notice: Other product names used herein are for identification purposes only and may be trademarks of their respective owners. Epson disclaims any and all rights in those marks.

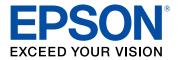

# **Copyright Attribution**

© 2019 Epson America, Inc. 10/19 CPD-55726R3